# 自助ETL-应用示例

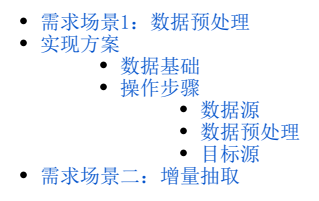

自助ETL的主要应用场景是将多来源的异构数据,进行处理后得到具备完整性、一致性的数据模型。使用自助ETL可以提高数据的质量、适应不同的数据 分析方法。

# <span id="page-0-0"></span>需求场景1:数据预处理

想要对产品的销售情况进行分析,数据源中有一张产品销售表,先根据需求对数据进行处理,然后进行数据分析。

# <span id="page-0-1"></span>实现方案

## <span id="page-0-2"></span>数据基础

数据源中"产品销售表"的数据预览如下:

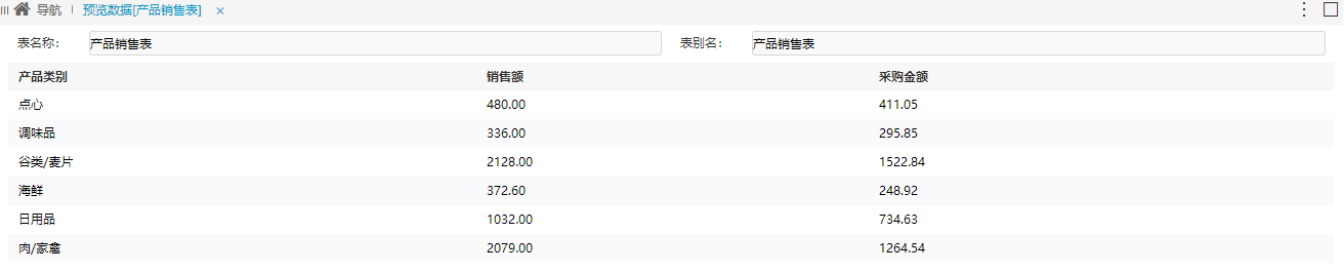

#### <span id="page-0-3"></span>操作步骤

1、在系统主界面的快捷菜单中选择 数据准备 > 自助ETL, 进入"新建ETL"定制界面。

关闭(C)

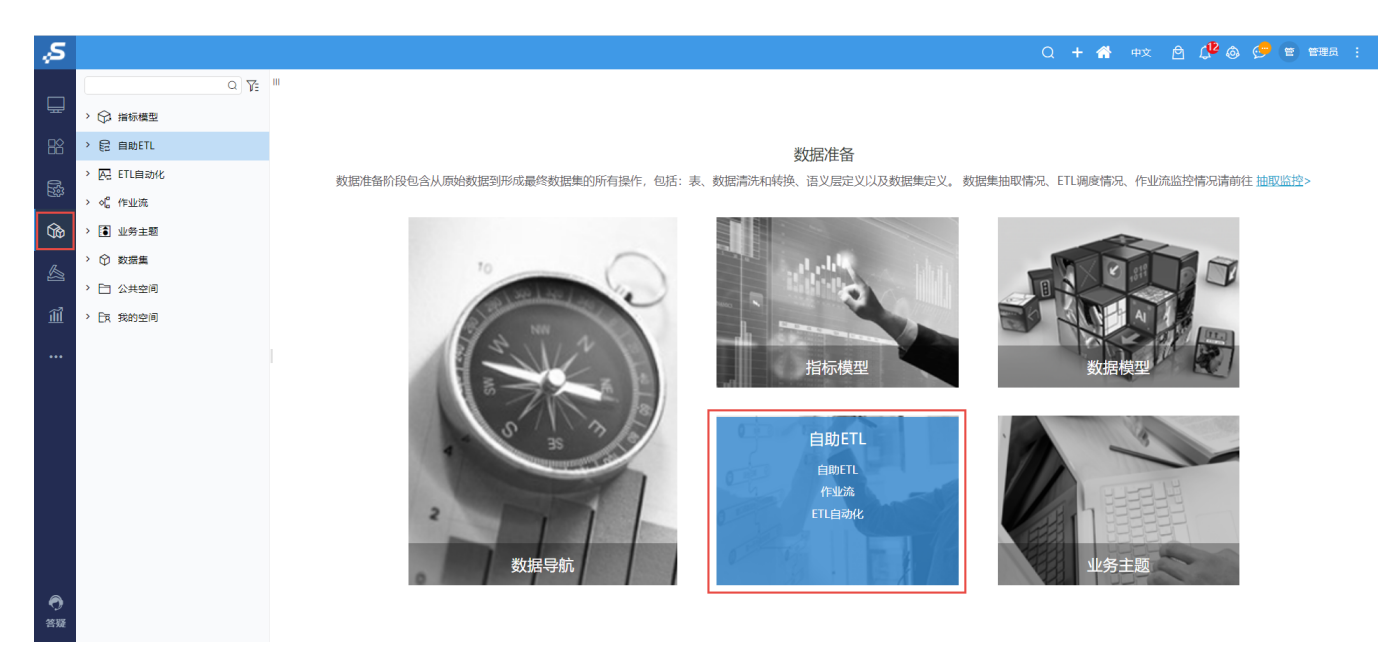

2、在此界面可以设计定制ETL工作流。

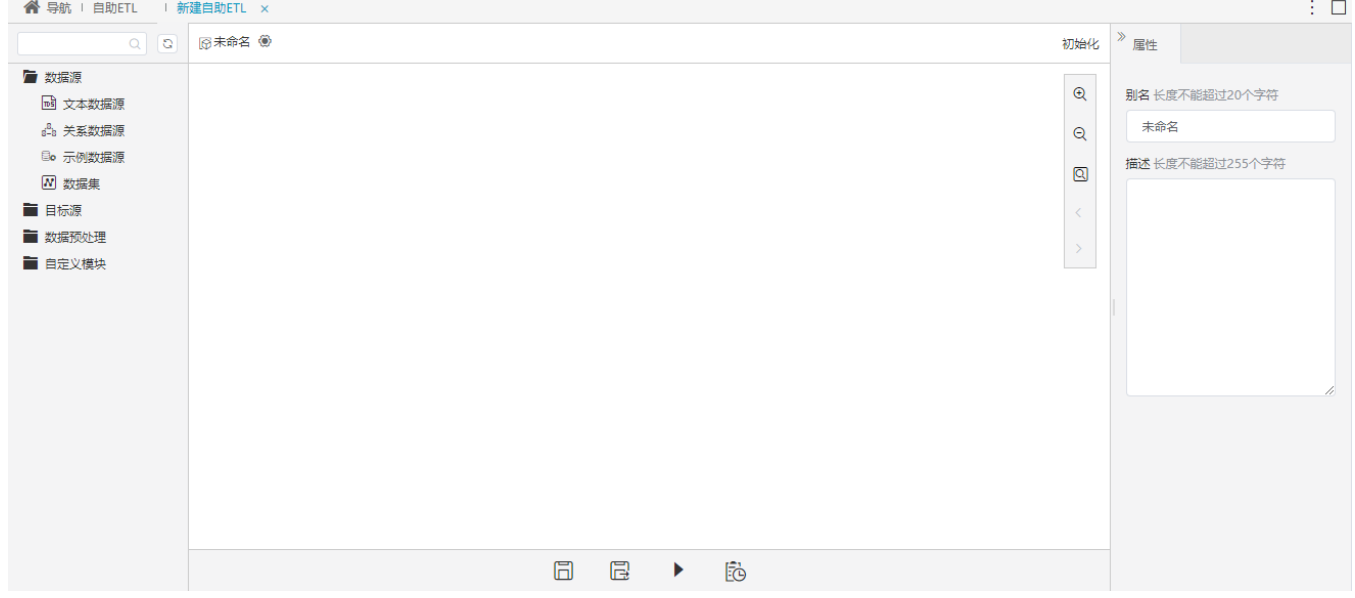

#### <span id="page-1-0"></span>数据源

1、将关系数据源节点拖入画布区,在节点配置区设置关系数据源的参数。

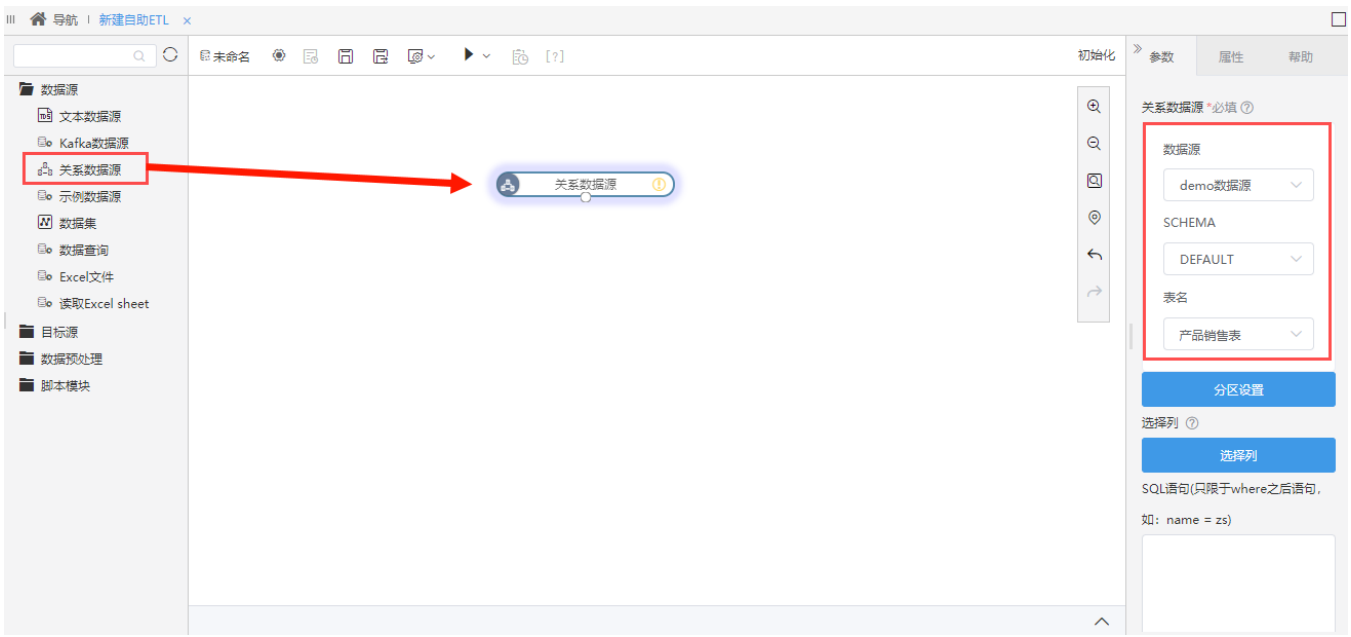

2、在关系数据源上右键选择 执行到此处, 运行当前节点。

| 日未命名 | ⊙ ⊠ | 同 | B 图 ◇ ▶ ◇ 跑 [?] |    |       |           |  |  |  | 初始化               |  |
|------|-----|---|-----------------|----|-------|-----------|--|--|--|-------------------|--|
|      |     |   |                 |    |       |           |  |  |  | $\bigoplus$       |  |
|      |     |   |                 |    |       |           |  |  |  | $\Theta$          |  |
|      |     |   |                 | ے۔ | 关系数据源 | ച         |  |  |  | $\boxed{8}$       |  |
|      |     |   |                 |    |       | 执行该节点     |  |  |  | $^{\circ}$        |  |
|      |     |   |                 |    |       | 执行到此处     |  |  |  | $\leftrightarrow$ |  |
|      |     |   |                 |    |       | 从当前节点开始执行 |  |  |  | $\rightarrow$     |  |
|      |     |   |                 |    |       | 查看日志      |  |  |  |                   |  |
|      |     |   |                 |    |       | 复制        |  |  |  |                   |  |
|      |     |   |                 |    |       | 删除        |  |  |  |                   |  |
|      |     |   |                 |    |       | 添加备注      |  |  |  |                   |  |
|      |     |   |                 |    |       | 查看输出      |  |  |  |                   |  |

<sup>3、</sup>点击查看输出,可查看关系数据源节点输出的数据,如下:

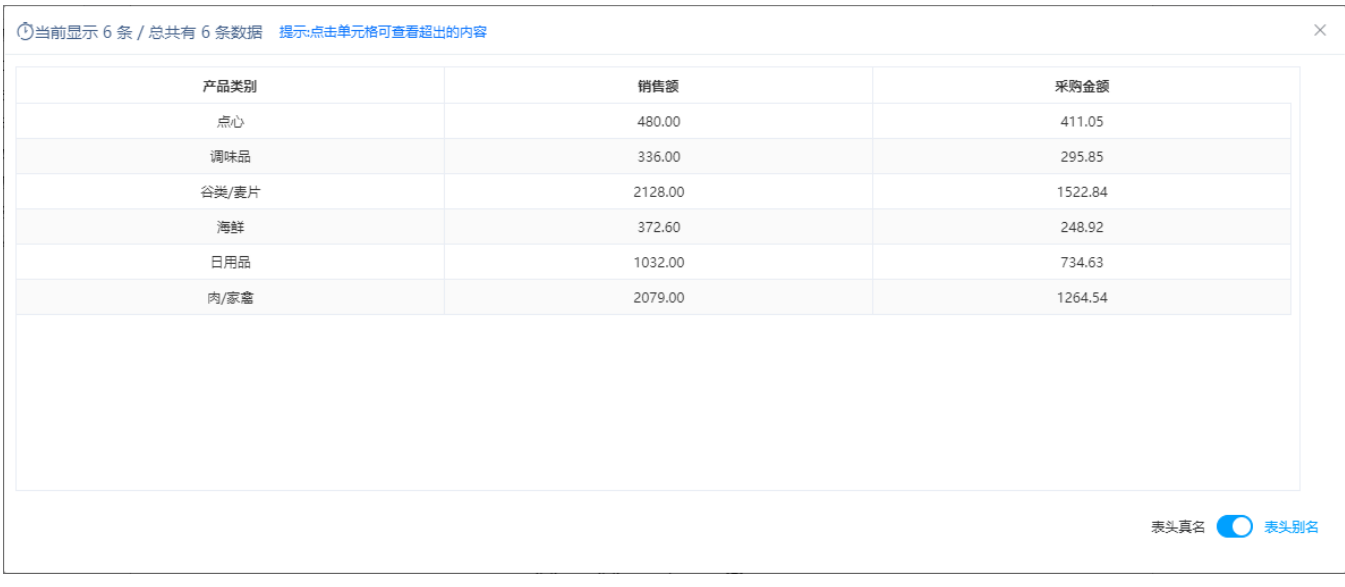

将表的数据导入当前工作流完成,下面对数据进行 数据预处理 。

## <span id="page-3-0"></span>数据预处理

需要在表中添加序号,并去除采购金额字段的小数位。

1、将增加序列号节点拖入画布区,连接两个节点,设置序列列名称。

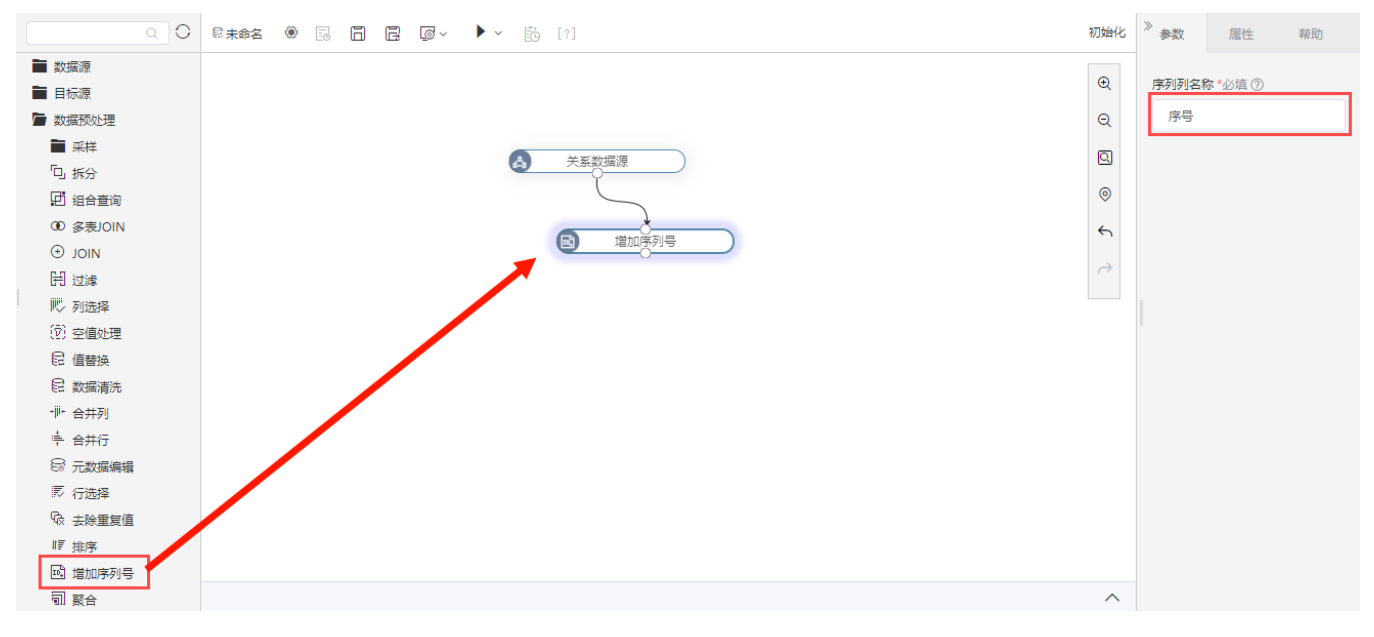

2、将派生列节点拖入画布区,连接两个节点。在节点配置区选择 派生列配置 按钮。

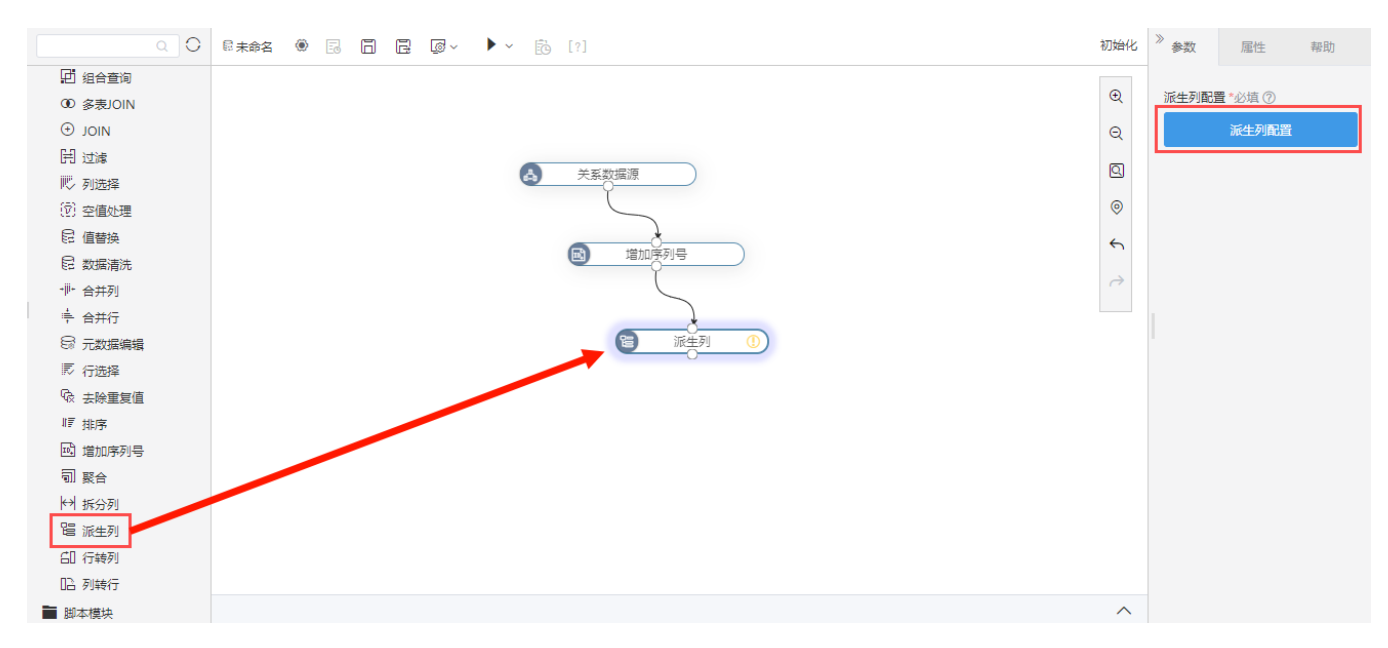

3、将对应函数和字段分别拖入添加/编辑表达式区,点击 确定 按钮, 添加一条"采购金额取整"的派生列。

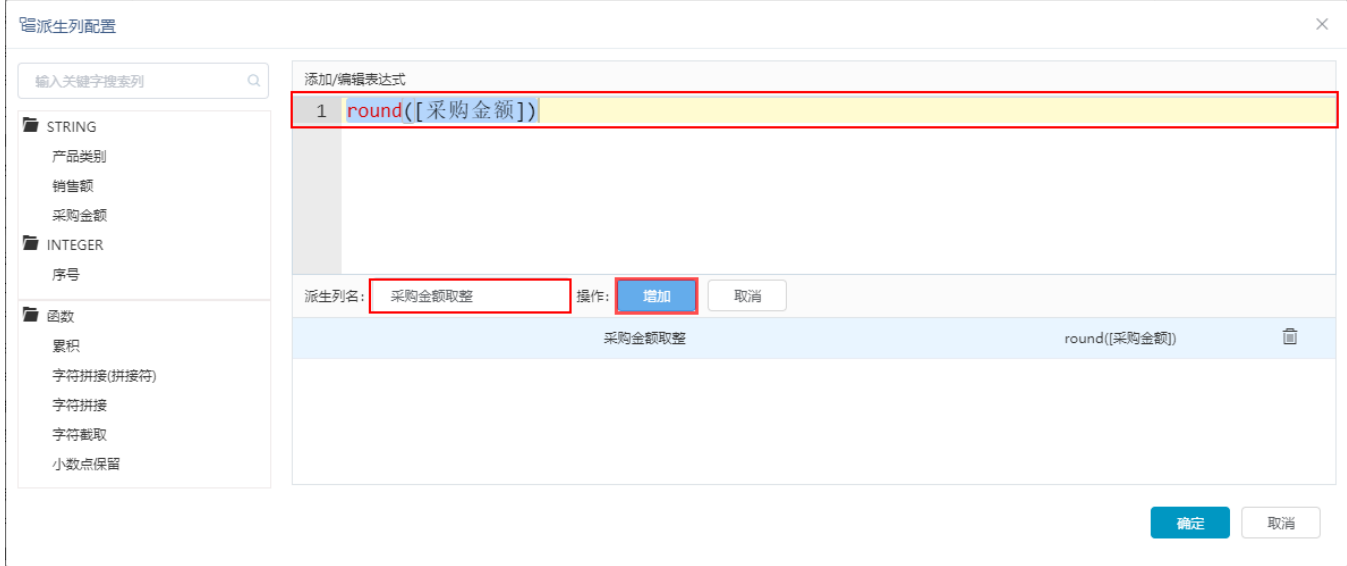

4、在派生列节点上右键,选择 执行到此处 ,运行当前节点。查看派生列节点的输出数据如下:

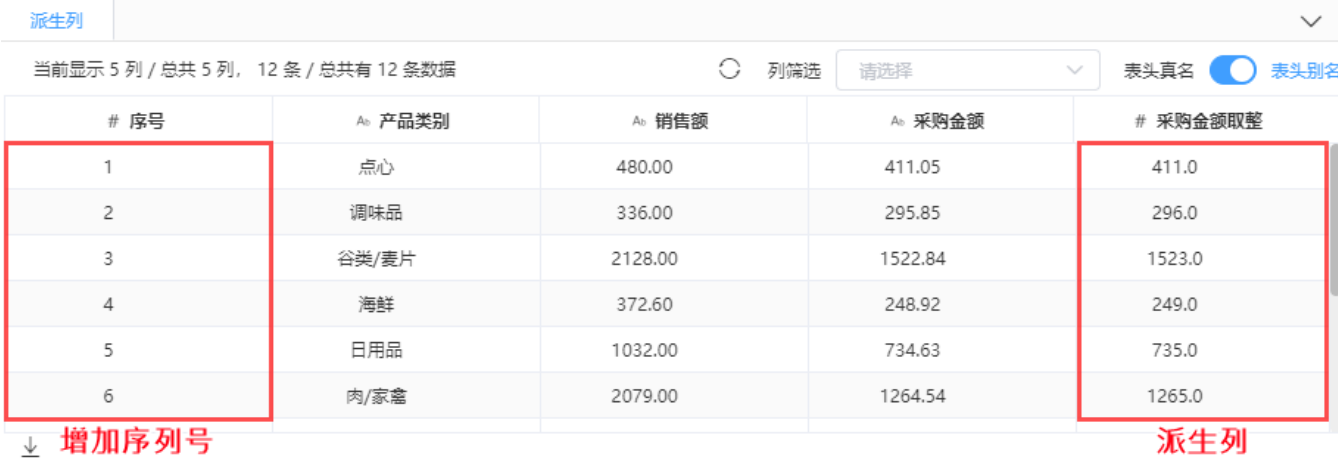

<span id="page-4-0"></span>数据预处理完成,下面将处理好的数据输出。

## 目标源

将处理好的数据输出成一张新的表。

1、将关系目标源节点拖入画布区,选择输出表的数据源、SCHEMA,并选择 新建表 按钮。

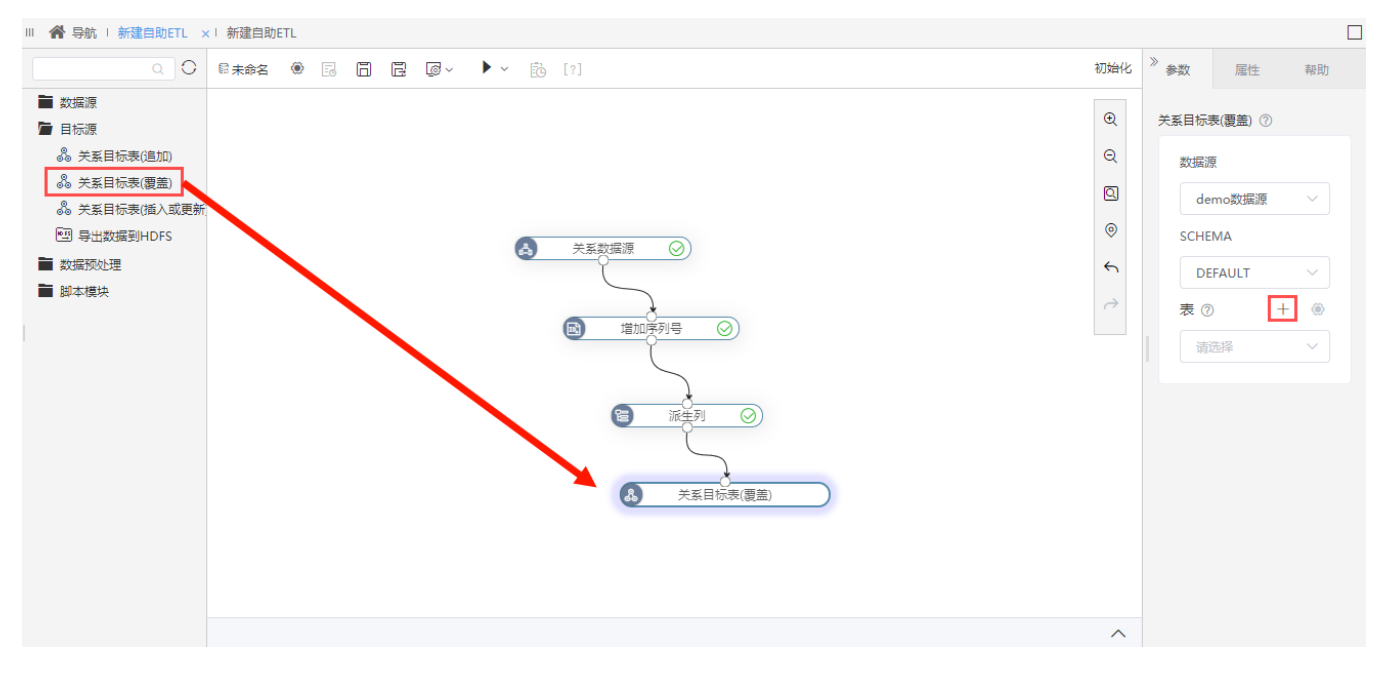

2、新的表命名为"产品销售数据表",点击 创建表 按钮。

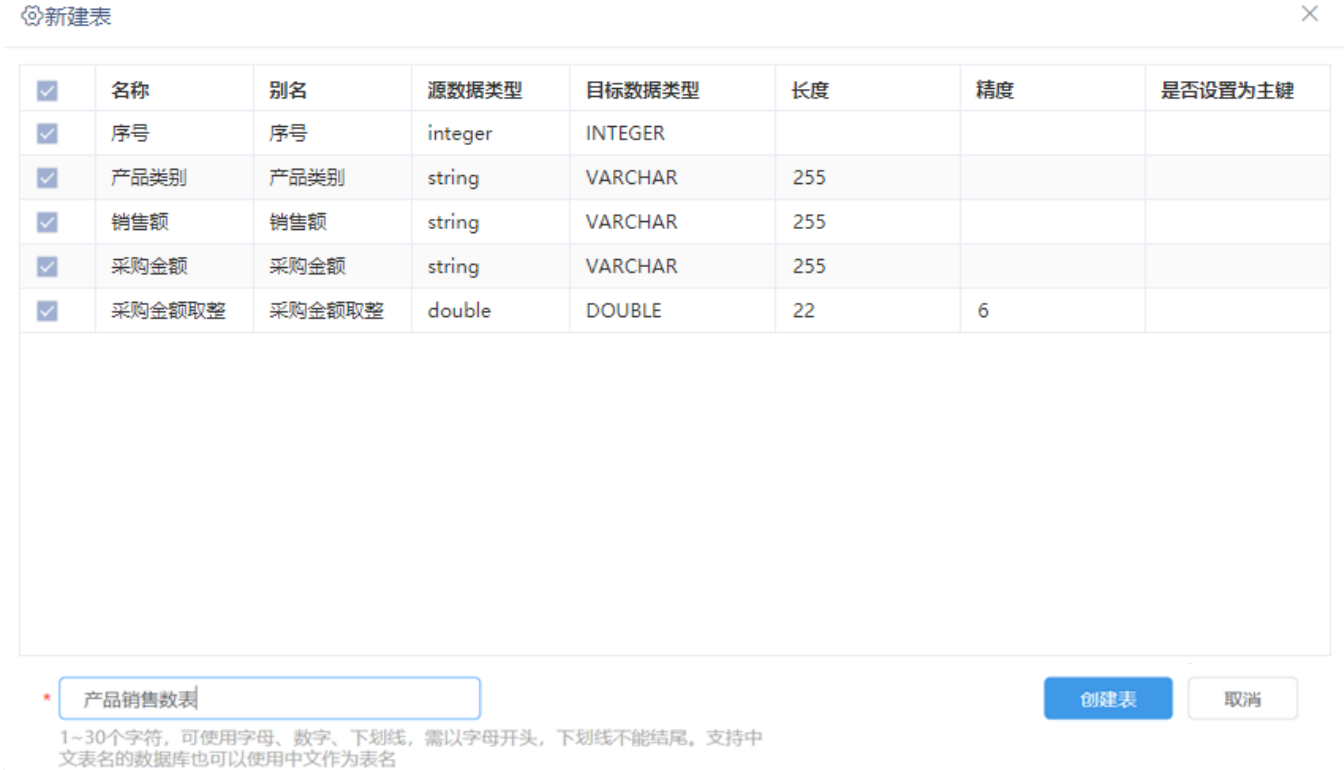

3、点击运行 按钮,创建一张新的表。

 $\mathcal{L}$ 

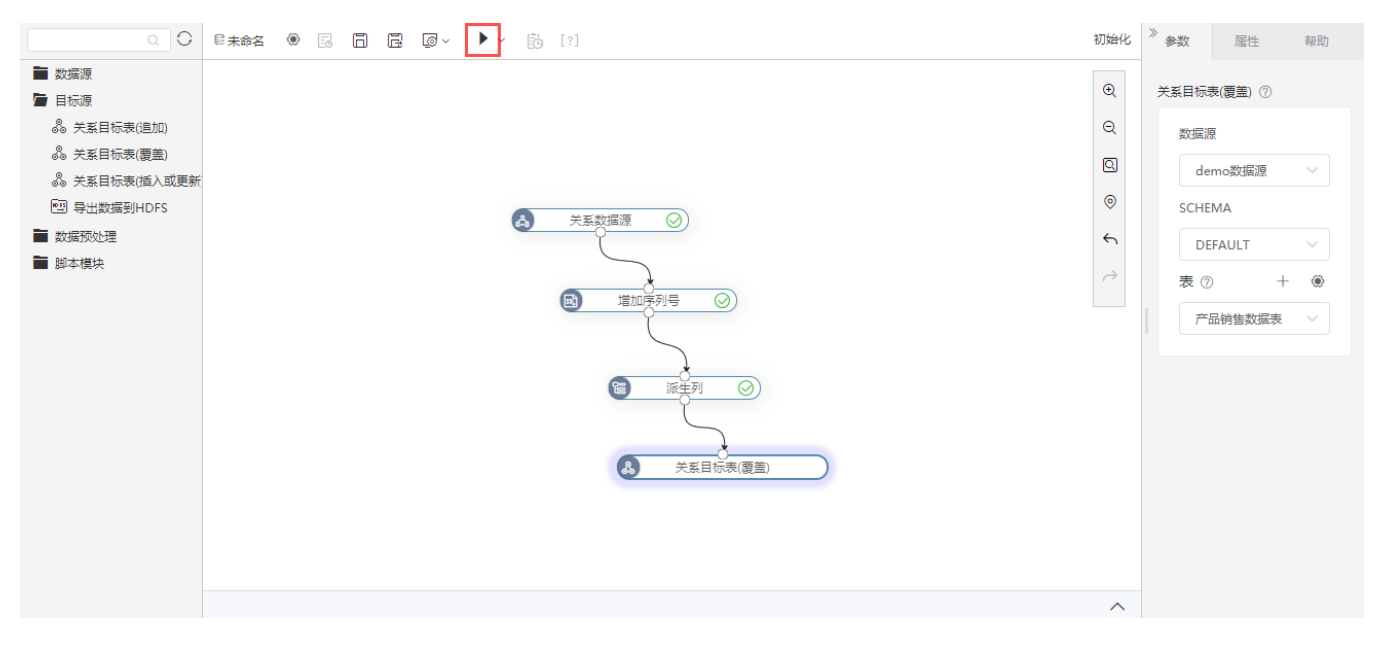

#### 流程运行完成后,关系目标源节点输出的数据如下:

#### 关系目标表(覆盖)

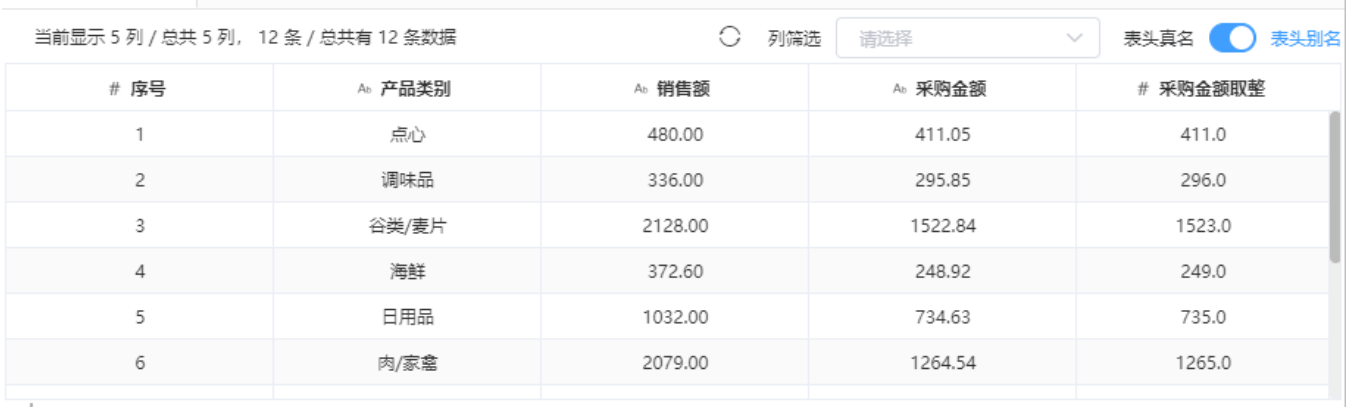

 $\frac{1}{2}$ 

#### 在数据源中查看刚才创建的"产品销售数据表"表,预览表中的数据如图:

#### ||| **谷** 导航 | 数据快查[产品销售数据表... ×

数据结构 数据预览 血统分析

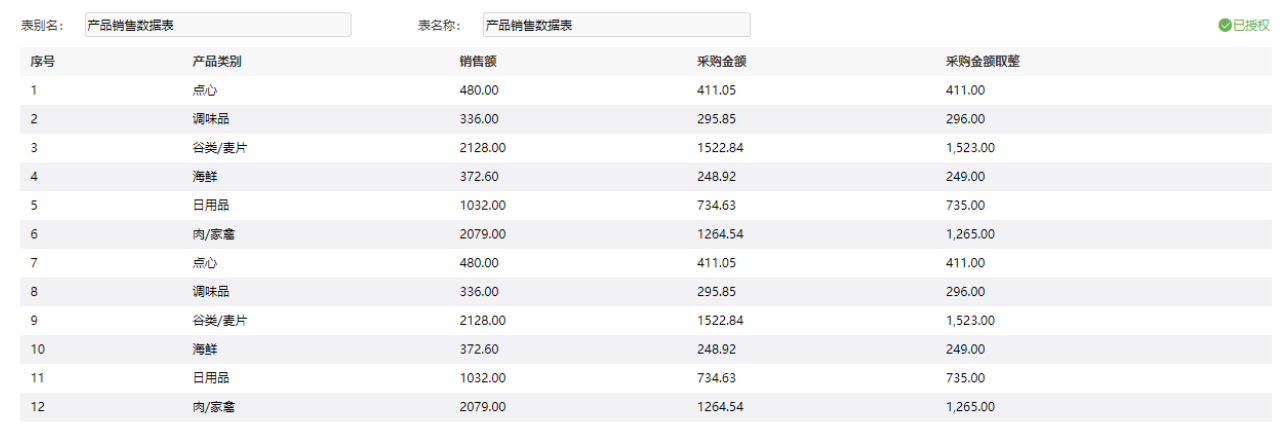

 $\vdash \Box$ 

使用自助ETL处理数据完成,下面可对产品销售情况进行数据分析,详情请参考 [可视化与分析数据](https://wiki.smartbi.com.cn/pages/viewpage.action?pageId=46074494) 。

<span id="page-7-0"></span>需求场景二:增量抽取

详情请参考[:数据挖掘-参数设置](https://wiki.smartbi.com.cn/pages/viewpage.action?pageId=65603816)